### **GIGABYTE**

# P2532

## **USER'S MANUAL**

使 手 冊 用

> ●繁體中文  $V<sub>2.0</sub>$

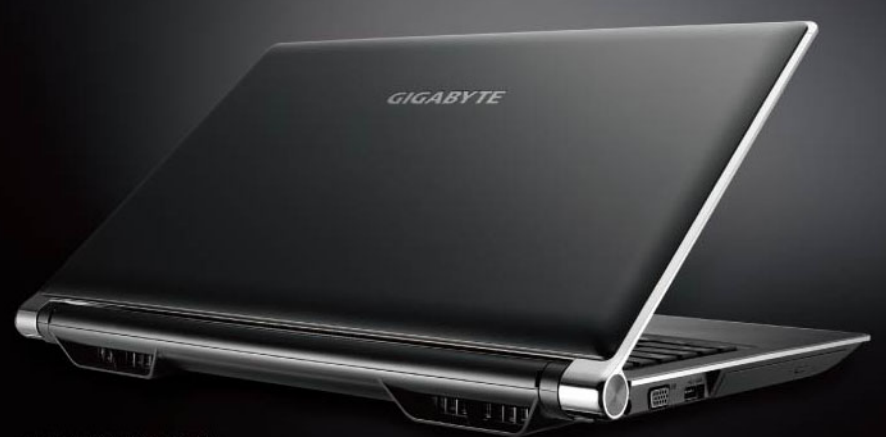

\* Images Used for Reference Only

### 感謝您選擇技嘉筆記型電腦

為協助您順利使用技嘉筆記型電腦,我們特地設計此說明。如果您需要更多關於電腦功 能,歡迎上技嘉官方網站 www.gigabyte.com.tw 查詢。產品實際規格以出貨為準,如有 異動恕不另行通知。

### *1* <sup>1</sup> 請檢查包裝內配件

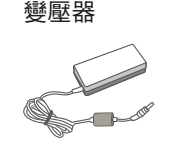

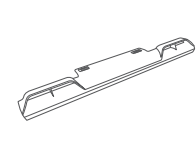

電池

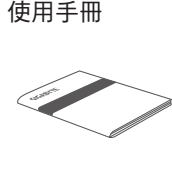

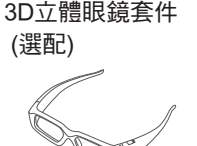

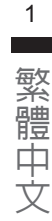

電源線

驅動程式光碟

全球保固卡

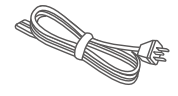

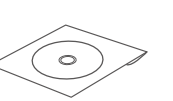

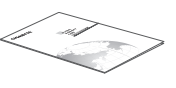

\* 以上配件圖示可能會與您實際所購買的機種而有所差異。

### *2* 首次使用GIGABYTE技嘉筆記型電腦

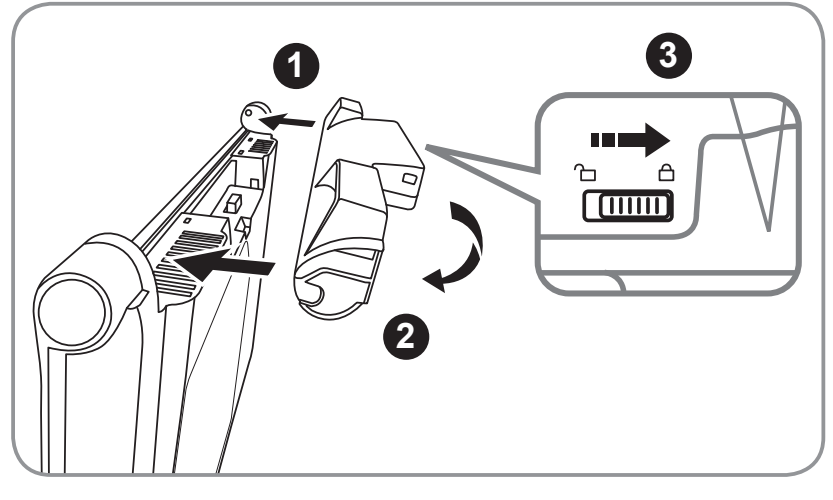

請依下列步驟裝入電池

- 將電池依指示方向對準插入卡榫。 **1**
- <mark>2</mark> 往下旋轉直到"喀"的一聲,即電池已裝妥。
- 接著將鎖定卡榫推至LOCK處。 **3**

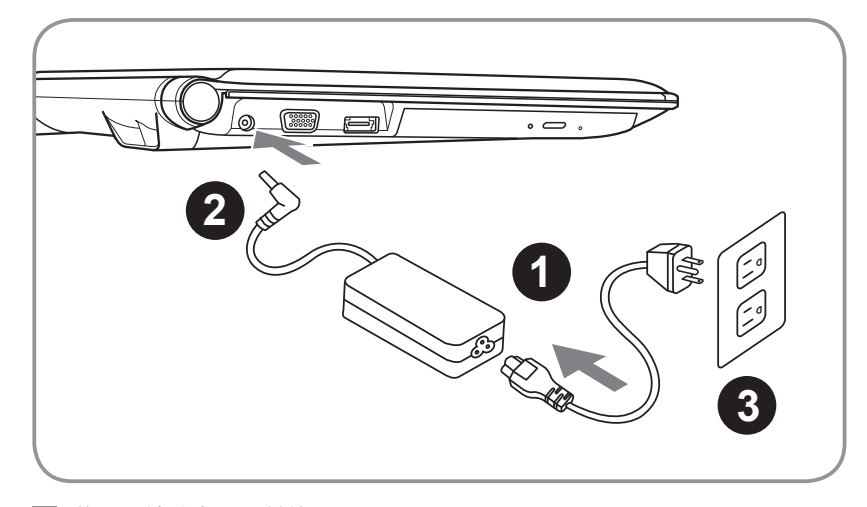

- **1** 將電源線接上電源轉換器。
- **2** 將電源轉換器連接到電腦的電源插孔。
- **3** 將電源線插入電源插座。

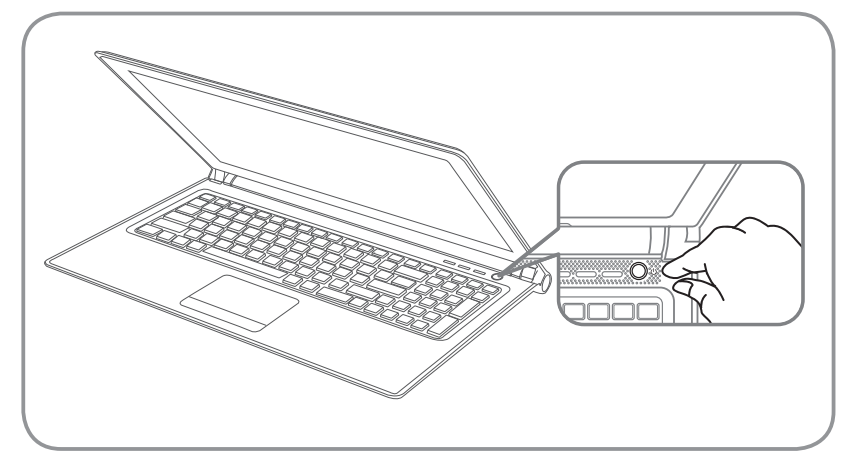

開啟筆記型電腦

電源指示燈會顯示機器是否為開機狀態。 第一次開機時,在還未完全進入作業系統前請勿強制關機。 開啟電源後,直到該作業系統配置完成前,音量無法設定。

開始第一次使用P2532

根據您的筆記型電腦配置,當您的一次開機,第一個畫面會是微軟Windows啟動 畫面,按照該螢幕上的提示和指示,完成作業系統的配置。當軟體許可條款顯示 時,請務必閱讀並同意後再繼續。

### **GIGABYTE**技嘉筆記型電腦導覽

上視圖

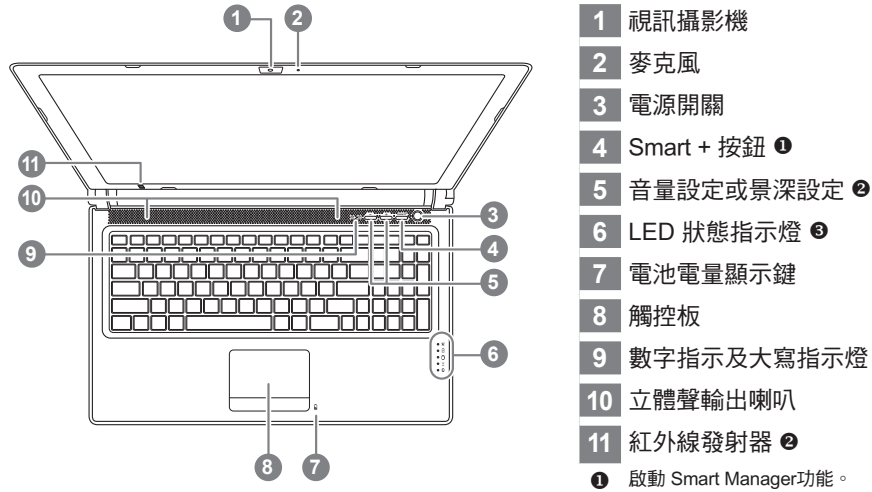

 啟動 Smart Manager功能。 Smart Setup - 在電腦關閉的狀態下,按下"SMART+" 按鈕以啟動 "Smart Setup",您可以 在 Smart Setup 中設定BIOS Setup Utility、System Recovery等功能. Smart Manager - 在Windows作業系統中,按下 "SMART+" 按鈕以啟動 "Smart Manager"。

- 選配,景深控制僅適用於3D機種。
- 6 ※ 電源狀態指示燈
	- 電池充電指示燈
	- 硬碟存取指示燈
	- 無線網路指示燈
	- 藍牙指示燈

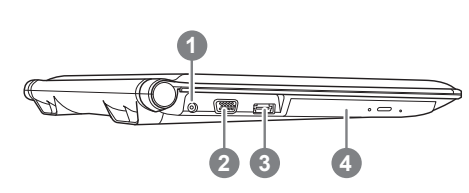

左視圖

- 電源插孔
- 外接顯示器 (VGA) 埠
- eSATA/USB Combo
- 光碟機

右視圖

ー<br>データル<br>インタイ

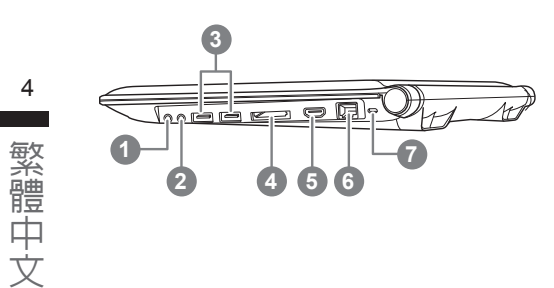

- 麥克風插孔 耳機插孔 USB 埠 x 2 ▲ 多合一讀卡機 **◎**  HDMI 埠 乙太網路(LAN)埠 Kensington防盜鎖孔
	- 可支援Secure Digital (SD)、 Multi Media Card (MMC)、 Memory Stick (MS)及 Memory Stick PRO (MS PRO)。

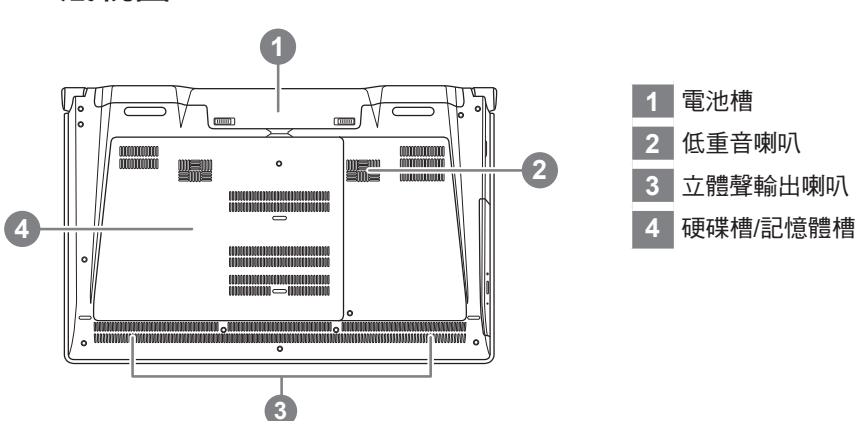

### 底視圖

### 3D Vision立體眼鏡 (選配,僅適用於3D機種)

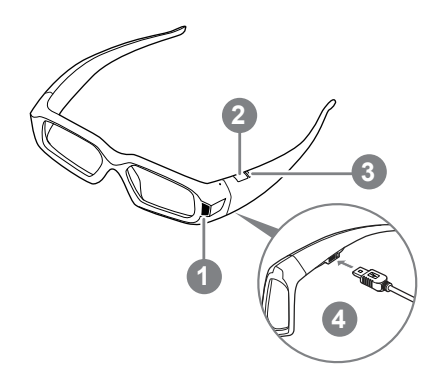

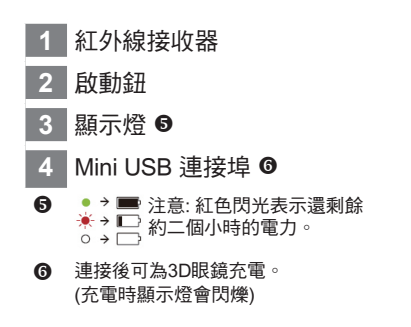

繁體中文 繁體中文

5

### 鍵盤

P2532提供Windows作業系統相容的鍵盤,鍵盤上的語系配置會依照您所在的地區而不 同,下面的圖例為英文的標準鍵盤。鍵盤按鍵數量會依不同語言和地區而有所改變。

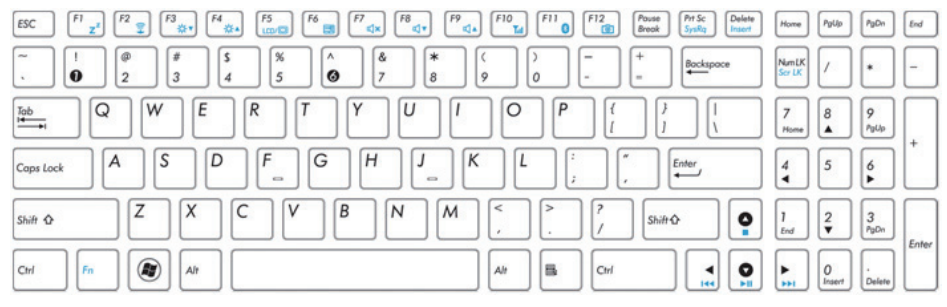

(英文QWERTY的標準鍵盤)

### 快速鍵

許多電腦的設定例如螢幕亮度、喇叭音量等可利用電腦的快速鍵直接 調整。如需使用快 速鍵,請依下表先按住 <Fn> 鍵,再按下<F1>~<F12>等按鍵。

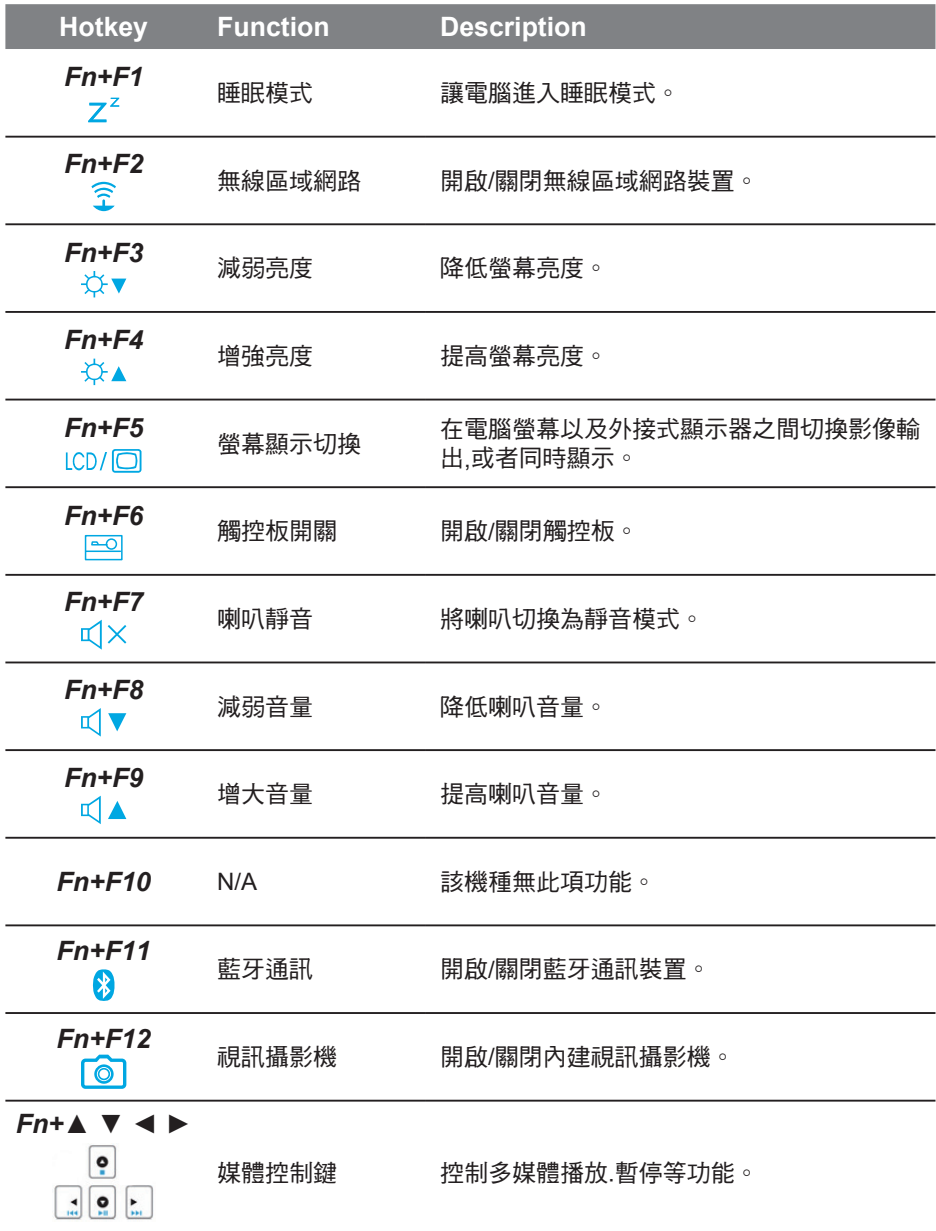

### 24 NVIDIA 控制台景深設定 (選配,僅適用於3D機種)

開啟NVIDIA控制板時,用滑鼠右鍵點擊桌面並且選擇NVIDIA控制板。

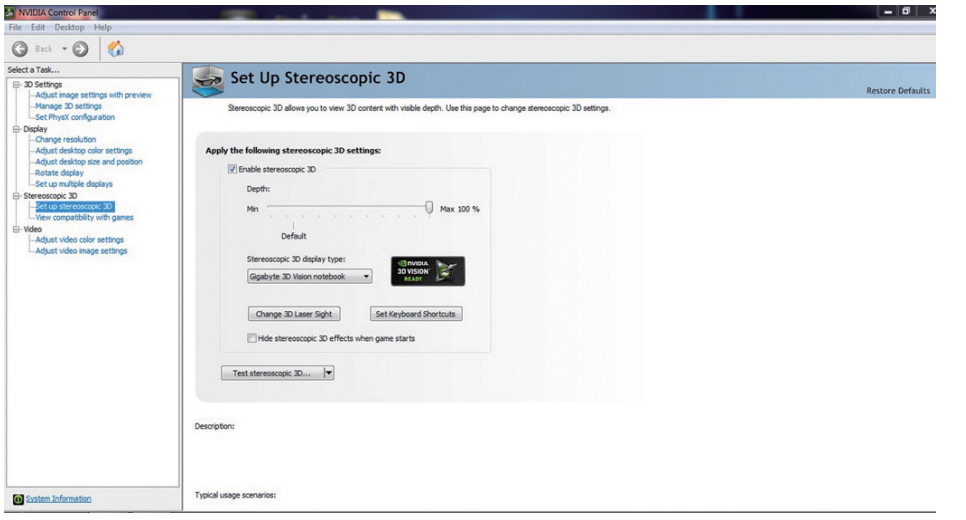

3D 立體眼鏡設定介面 要啟動3D立體鏡時請勾選 ▼ Enable stereoscopic 3D

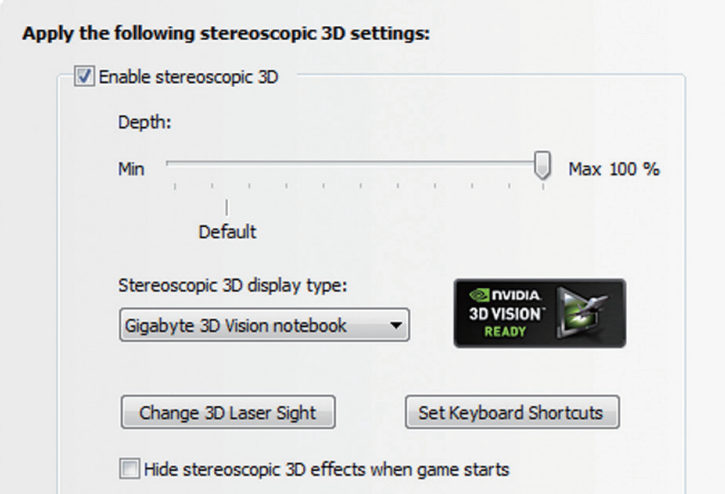

7 繁體中文 繁體中文 調整景深

當NVIDIA 3D Vision在您的系統第一次安裝時,初始景深被設置為15%。

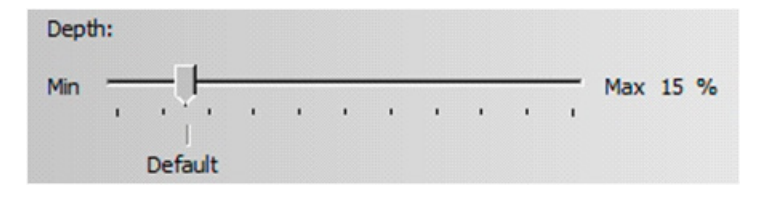

你也可利用鍵盤上方的 - 、 + 按鈕來調整3D效果的景深。

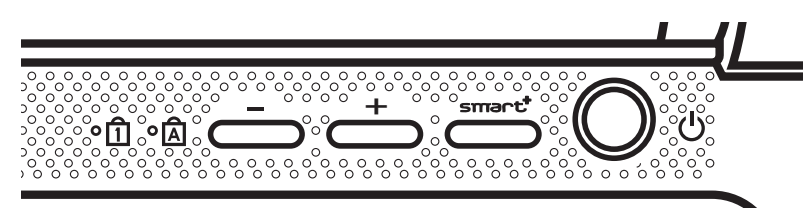

另外你也可以利用快速鍵調整景深百分比.

- 1. 降低景深 Ctrl+F3
- 2. 增加景深 Ctrl+F4

# <u>5</u> GIGABYTE技嘉專屬軟體<br>◎ <sub>(以下各軟體使用介面、圖示及功能可隨您購買的機種、軟體版本而有所變更。)</sub>

● GIGABYTE Smart Manager:

若您購買的電腦出貨已搭載Windows作業系統,你可以桌面上雙擊Smart Manager捷徑 圖示啟動GIGABYTE Smart Manager軟體,您可透過Smart Manager簡易的圖示介面, 輕鬆校調系統相關設定。請注意Smart Manager使用介面、圖示及功能將隨您購買的機 種、軟體版本而有所變更,使用方式請依實際所搭載的Smart Manager版本操作。

#### ● GIGABYTE Smart Switch智慧位元切換:

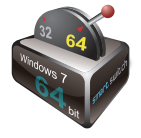

GIGABYTE 智慧位元切換 (Smart Switch) 可以讓您任意地將Windows® 7作 業系統切換為64位元或是32位元,您可以在桌面上找到Smart Switch程 式。(如圖示)

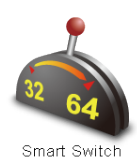

或是您也可以在Windows®小工具中呼叫Smart Switch程式。 (如圖示)

您可以參考Smart Switch程式中的拉桿來判斷您當前的Windows® 7作業系統是處於64位 元模式或是32位元模式,若您想要切換不同位元模式,請點選圖示上的切換拉桿,即 會出現如下的對話視窗:

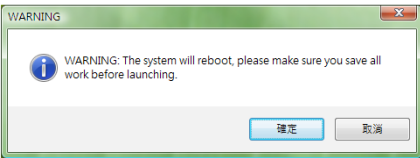

系統將會提示請您先儲存其他作用中的文件,並按下"確定"按鈕,系統將會重新啟 動並切換不同位元模式。

#### 提醒

請注意64位元及32位元作業系統分別安裝於不同磁區,因此所有檔案及程式將各自獨 立,若您想在兩個作業系統中都使用某個程式,則您需要於64位元及32位元作業系統 中分別安裝。

#### ● **GIGABYTE Smart Recovery**:

#### 警告

請參考以下解說去操作GIGABYTE Smart Recovery的使用功能(在任何一種64位或32 位操作系統)。

- 1. 進入Smart Recovery程式後會有兩個選項: (如圖示 <sup>●</sup>)
- 2. 若選擇System Recovery,系統會將64位元及32位元兩個磁區同時回復為出廠預設 值,請點選〝Start〞按鈕開始運行系統回復程序。(如圖示❷)
- 3. 若選擇Advanced Option,您可以選擇將64位元或32位元其中一個磁區回復為出廠 預設值,請點選您需要回復位元版本的作業系統(〝64-bit〞按鈕或是〝32-bit〞按 鈕),開始運行系統回復程序。(如圖示<sup>6</sup>)

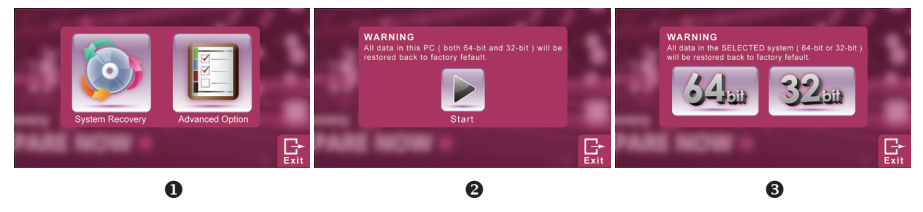

4. 在Smart Recovery選單的過程中,您可以按下〝Exit〞按鈕離開。

#### ● **GIGABYTE Smart Setup:**

在電腦關閉的狀態下, 按下SMART按鈕以啟動 "Smart Setup" ,您可以在Smart Setup 中設定BIOS Setup Utility、System Recovery等功能。

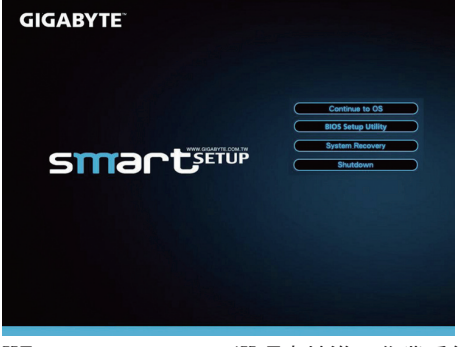

選取 "Continue to OS" 選項直接進入作業系統。

Continue to OS

選取 "BIOS Setup Utility" 選項進入BIOS設定選項。

**BIOS Setup Utility** 

選取 "System Recovery" 選項進入GIGABYTE Xpress Recovery系統還原程式。

**System Recovery** 

選取 "Shutdown" 選項將系統關機。

Shutdown

10 繁體中文 ー<br>データル<br>インタイ

### *6* 硬體規格

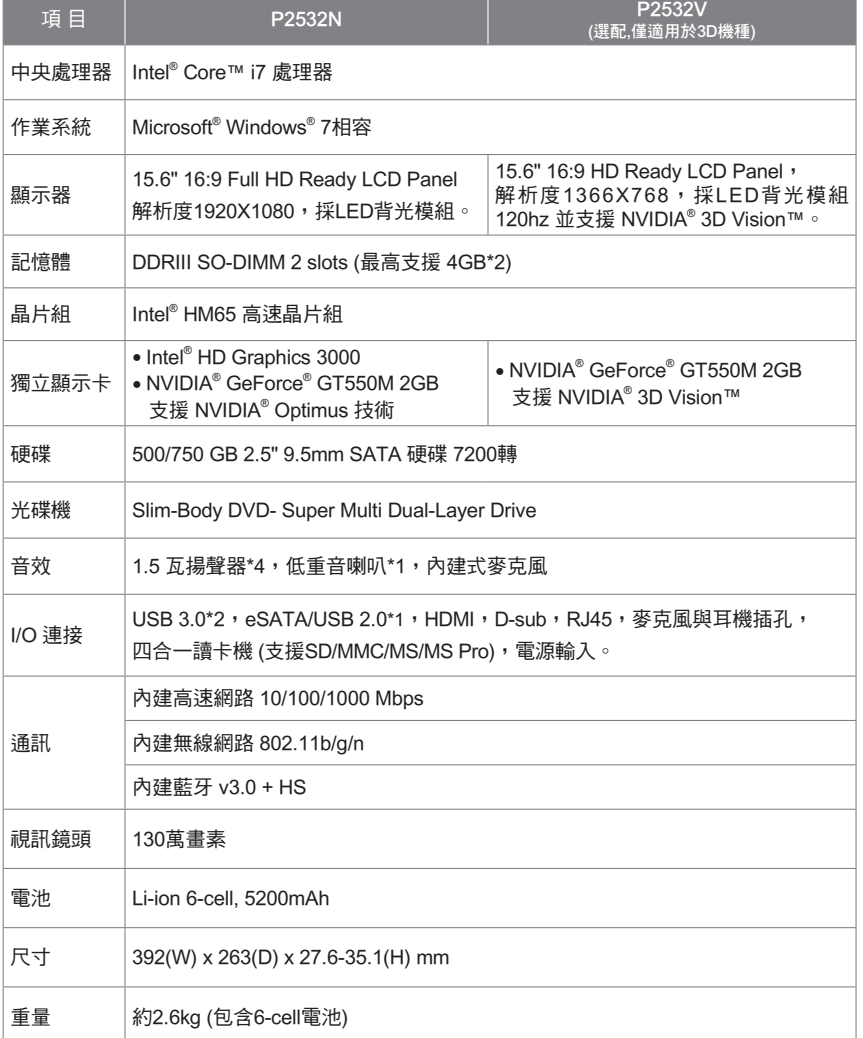

\* 以上規格僅供使用者參考, 最終設定需視使用者購買的筆記本而定

繁體中文 11 敏希體中文

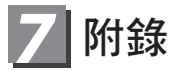

#### ■ 保固及客服資訊

相關保固條款及客服資訊請參考隨貨所附之保固保證書,或參考技嘉技術服務 區網站 http://www.gigabyte.com.tw/support-downloads/technical-support.aspx

#### ■ FAQ

相關常見問題請參考技嘉常見問題網站

http://www.gigabyte.com.tw/support-downloads/faq.aspx

### www.gigabyte.com

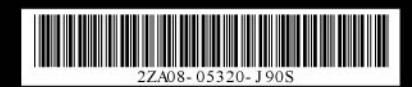